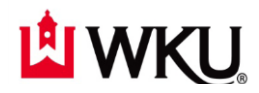

# Account Creation, Modification & Deletion Request

Banner, TopNet, InfoView, Document Imaging, Advance

### Via TeamDynamix

When an area needs any action for the following applications they will be requested to complete a HelpDesk request ticket through the TeamDynamix service system: Banner, TopNet, InfoView, Document Imaging and Advance.

First go to:<https://td.wku.edu/TDClient>

Login using your NetID and Password – when logged in

Select from the landing pages Ribbon – Services

Service Catalog page loads – Select the Accounts box

Accounts page loads – Now scroll down your page and select the Enterprise Software > Create, Modify, or Delete Account link

Enterprise Software > Create, Modify, or Delete Account page loads – on the right side of page select the Green box titled Request Service

The Request for Account page opens – complete the request entering the data for the person, the account(s) that will be needed, information about why and how they will be using the account(s) and supervisor.

Submit your request.

*Shortcut to Request page*: enter this URL and you will be taken to a login screen – login with NetID & Password and it will open the Request for Services page – select the Green button Request Service – when page opens complete the request.

<https://td.wku.edu/TDClient/Requests/ServiceDet?ID=161>

## *How to complete the request:*

**Title:** Title of ticket pre-loaded for you

**Requestor**: Required Field May be the new Hire or the current employee requesting the services: if person not in database requestor use you information

**Acct/Dept**: Required Field Should load automatically when Requestor information entered if in the database

#### **Description**:

Please enter a detailed description of the accounts needed for the person to perform their job duties or list why they need the account modified or deleted.

**Account Rights Need to Be**: Required field Select action required from the drop down menu

**Justification**: Required Field Once again why they need the account or a change in the account

#### **Account Owner Name**: Required Field

Must have the legal name of the account owner – First Name, Middle Name or Initial and Last Name

**Position Type**: Required Field Must know if they are Staff, Faculty, Student or Non-Western Person

**Employee Start/Termination Date**: Required Field

Need to know for creating the account effective date or in-activation of account(s)

**Supervisor Name**: Required Field We have to know who the responsible person is, if we have any questions about the hires access

### **Supervisor Email Address**: Required Field

May be use to contact the responsible person if we have questions or concerns

**Supervisor Phone Number**: Required Field May be use to contact the responsible person if we have questions or concerns

**Verified Request with Supervisor**: Required Field We verify that the request of the account is actually needed for the person's job roles

### **Copy Account Settings from This Account**:

If the person is replacing or doing the same job responsibilities as another it helps in creating all of the accesses needed for the account(s)

**Banner Forms Access**: (hold CTRL key to select multiples on PC – MAC users use Command key) Select all of the Banner modules that the person will need access

**TopNet Access**: (hold CTRL key to select multiples on PC – MAC users use Command key) Select all TopNet areas that the person will need access

**TopNet Roles**: (hold CTRL key to select multiples on PC – MAC users use Command key) Select TopNet roles that the person will be using

**InfoView Access**: (hold CTRL key to select multiples on PC – MAC users use Command key) Select InfoView accesses

**Access Document Imaging**: (hold CTRL key to select multiples on PC – MAC users use Command key)

Select the Document Imaging modules that the person will need to access and process

Once you have completed the form. Then select the **Request** button.

## *Add Attachments to the Request*

The Request Created Successfully page will be displayed

If you have been asked to attach any paperwork select View the request you just created link Then select the add Attachment button – Add Attachments form will appear – Browse for your document - select your document from your list – then select the open button – returned to the Add Attachments form – select the Upload button – success message should display – close the Add Attachment form – Attachment will now show that it has been added in the right panel in the attachment box.

If you are finished you may log out or enter another request if needed.

Created 11/05/2016 Barbara Scheidt Enterprise Systems Information Technology Division